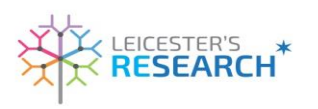

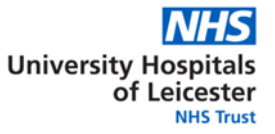

# **Appendix 7 e-SUSAR Guidance**

#### **Completion of e-SUSAR – an Aide Memoire**

In the absence of a 'test' or 'practice' site we have accessed the e-SUSAR and provided the following. Each page is a screen shot of the tabs that can be found on the e-SUSAR report when you 'add a report' to a study.

When you initially go into the e-SUSAR site, you will only be able to see studies that have been assigned to you. In the first instance you need to check that you can see the studies that you 'should' be assigned to, so that when / if you are required to submit an e-SUSAR report you are not going to fall at the very first hurdle!

The following screen-shots have been taken directly from the site, and the 'help' text is shown next to the button. This should aid you to prepare for when you have your first report to complete.

Please don't 'practice' on the study as this will generate a report which will not be a real event.

e-SUSAR can be accessed by visiting:<https://esusar.mhra.gov.uk/login>

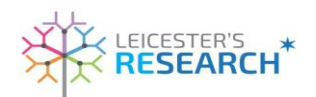

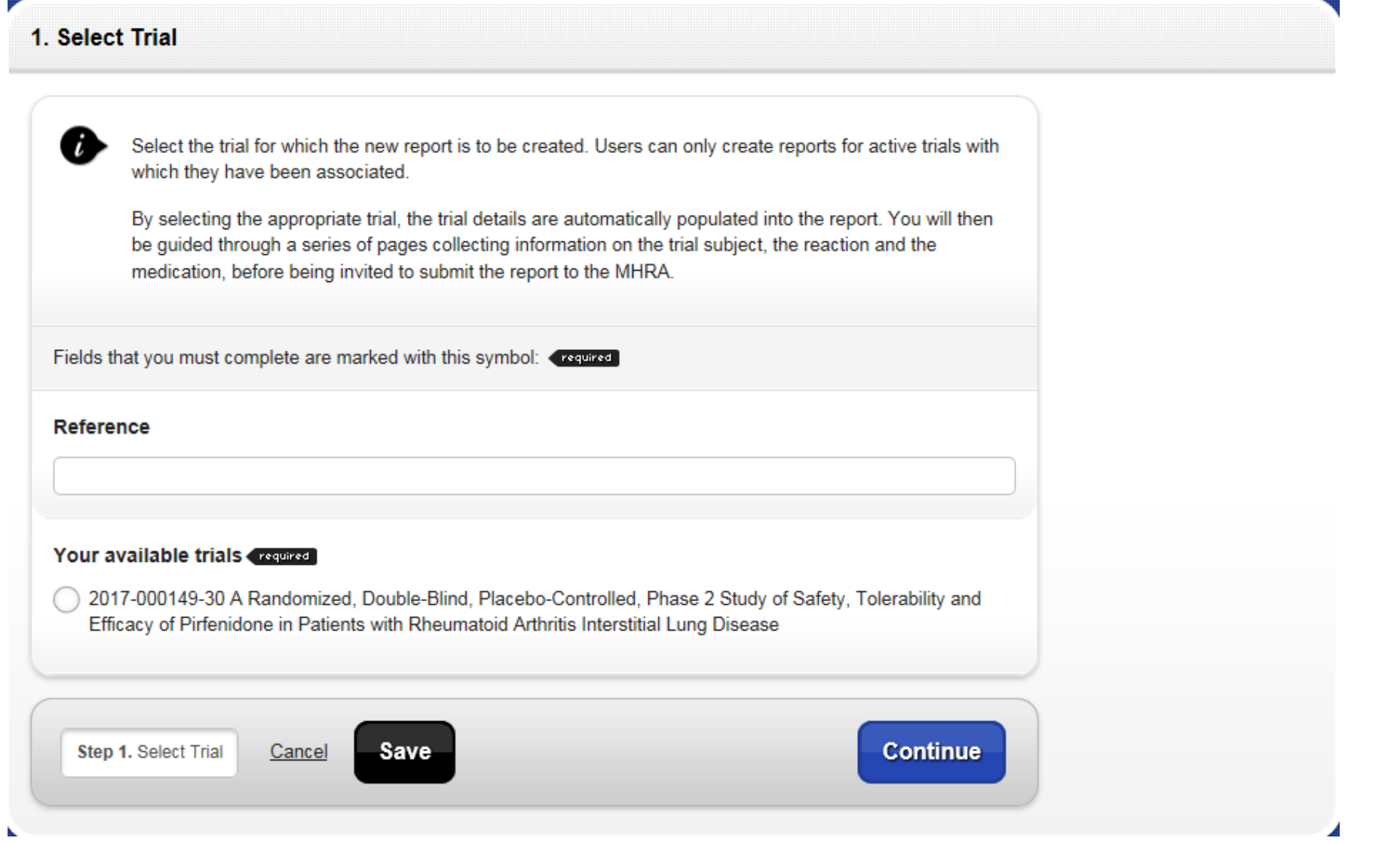

Appendix 7 - e -SUSAR walk through – an Aide Memoire V12 Sept 2021

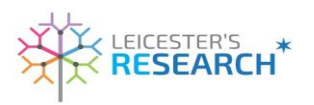

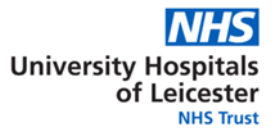

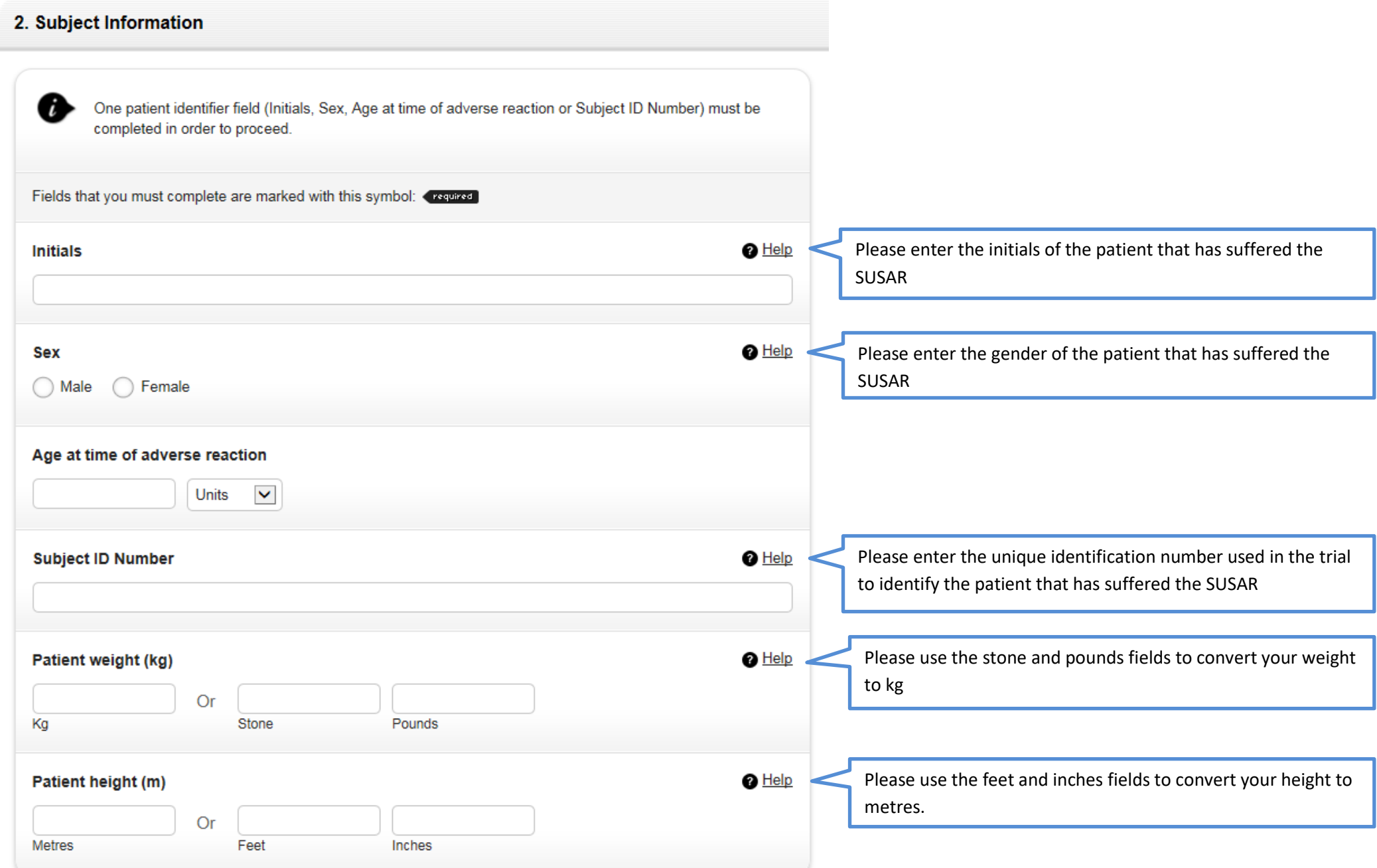

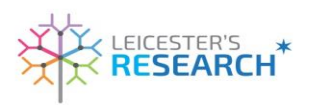

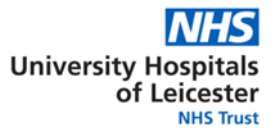

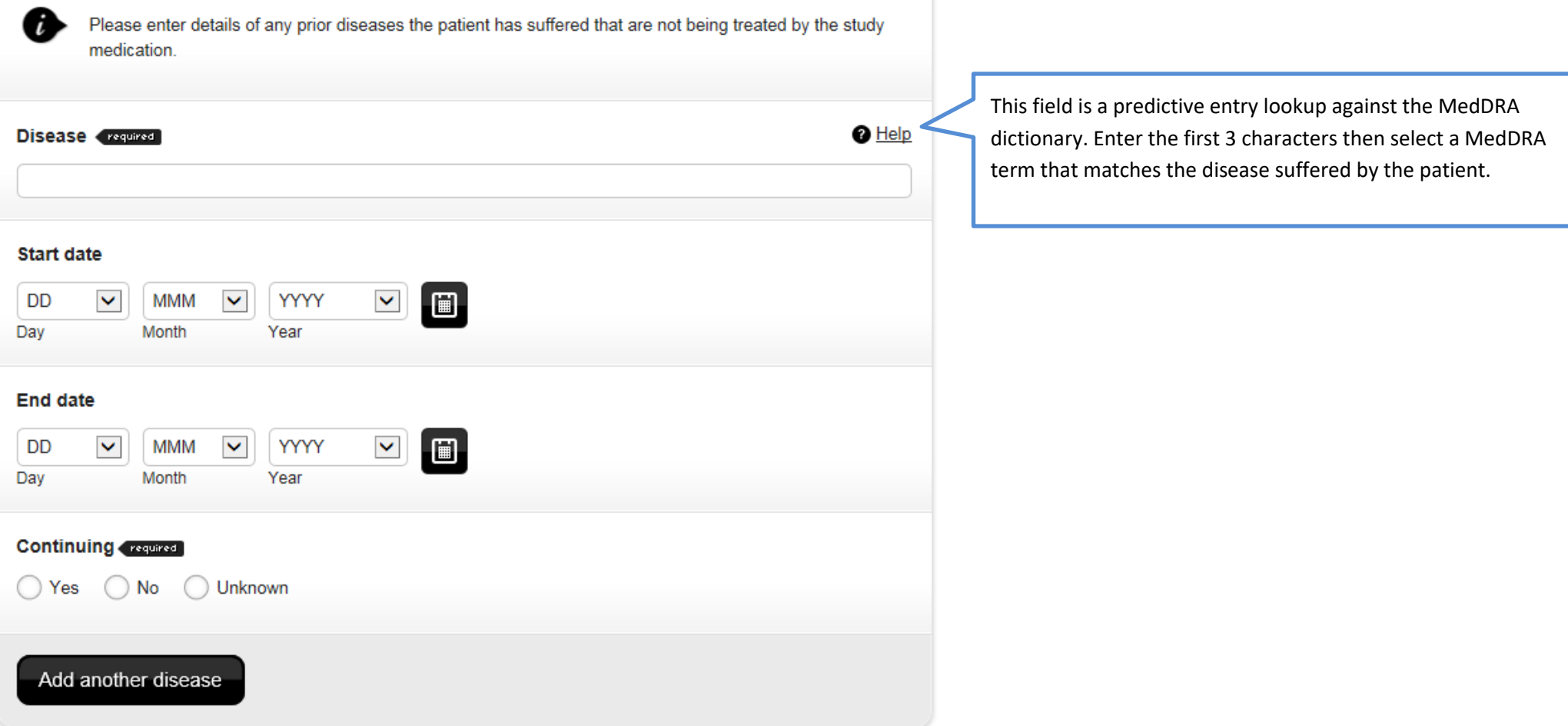

Appendix 7 - e-SUSAR walk through – an Aide Memoire V12 Sept 2021

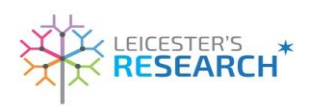

A

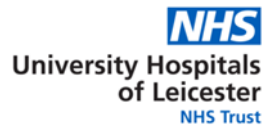

Please enter details of any non-study medication that the patient has taken outside of the last 3 months. Any medication taken within the last 3 months should be entered as Concomitant in Step 4 - Medication Details

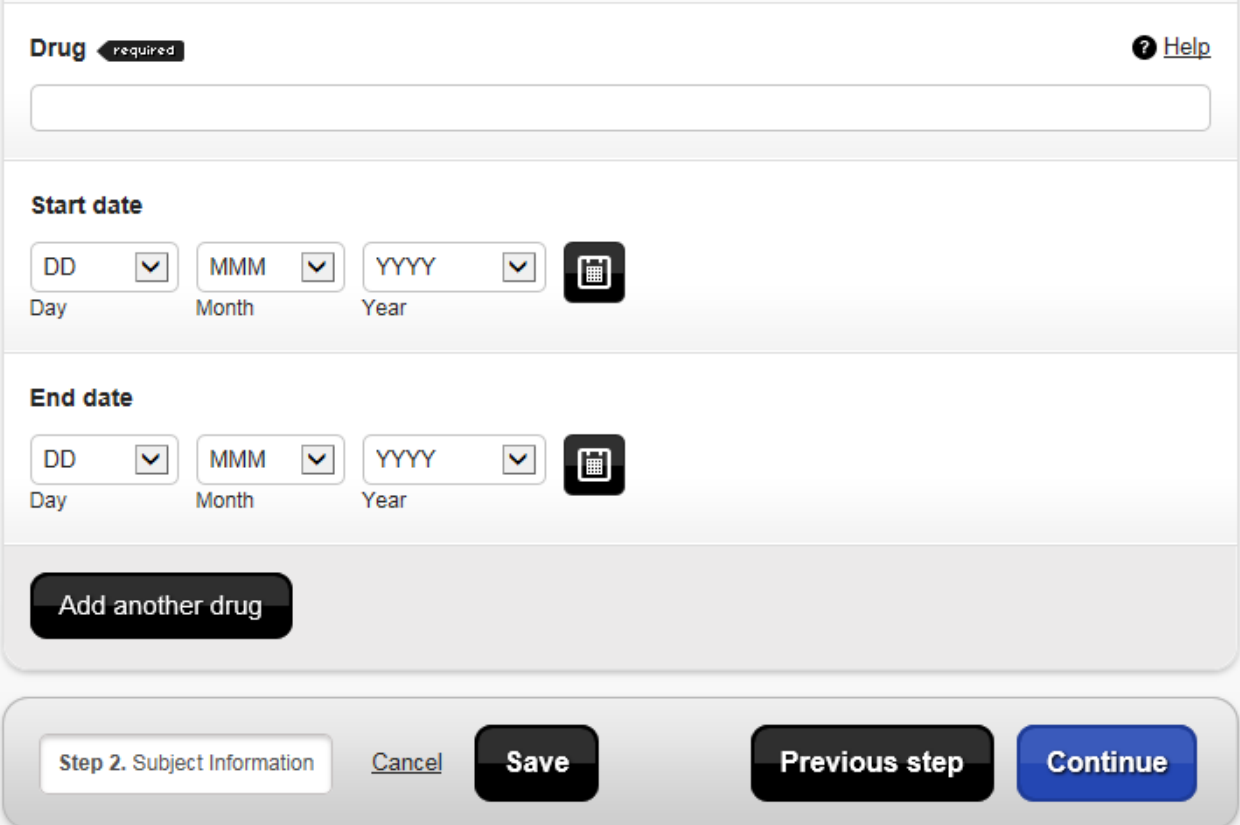

This field is a predictive entry lookup against the MHRA's drug dictionary. Enter the first 3 characters then select the drug name from the list provided. If no match is found, enter the full drug name in the text field.

Appendix 7 - e-SUSAR walk through – an Aide Memoire V12 Sept 2021

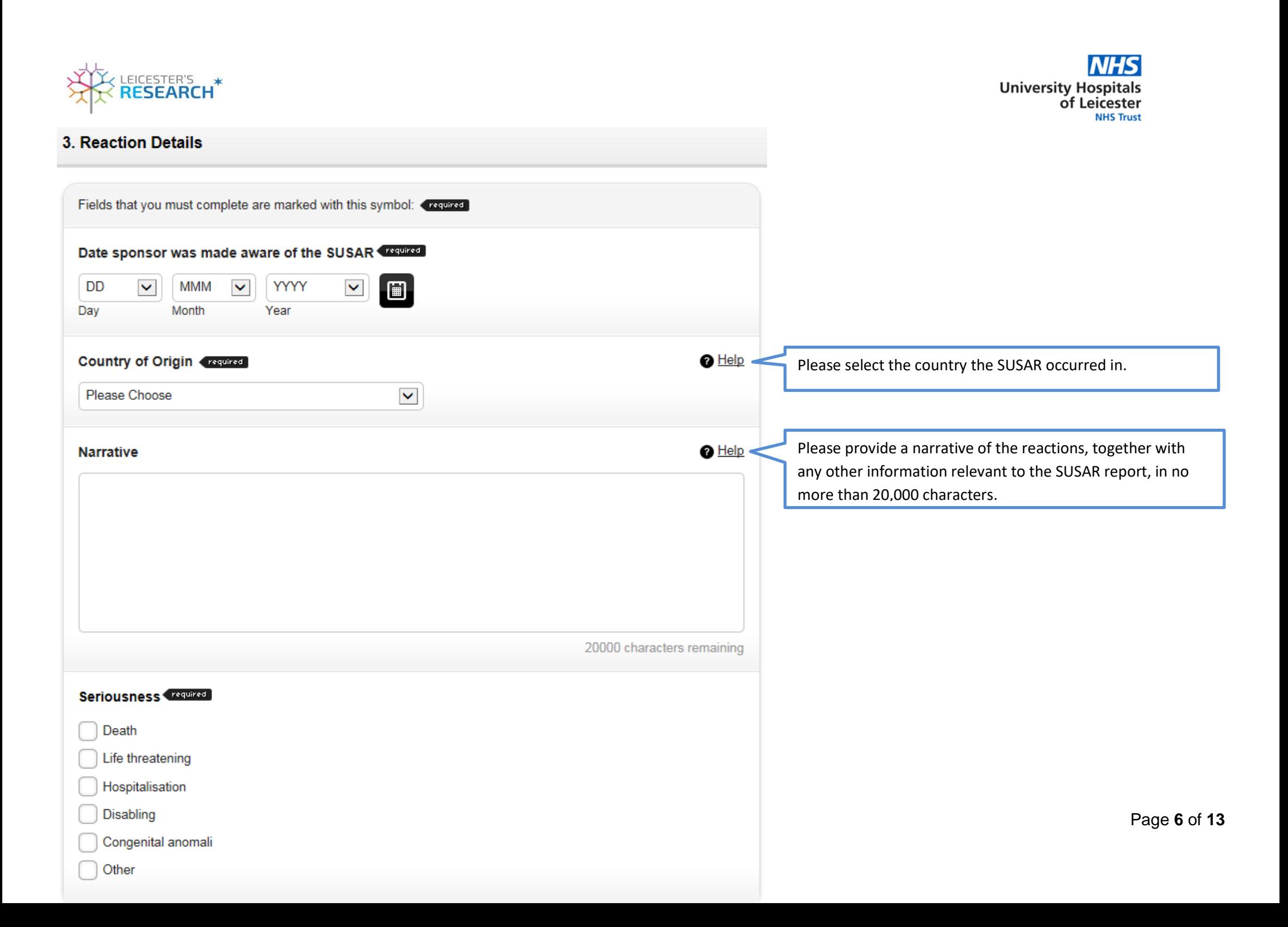

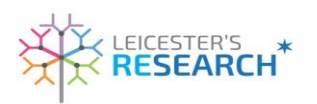

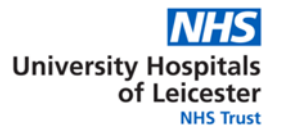

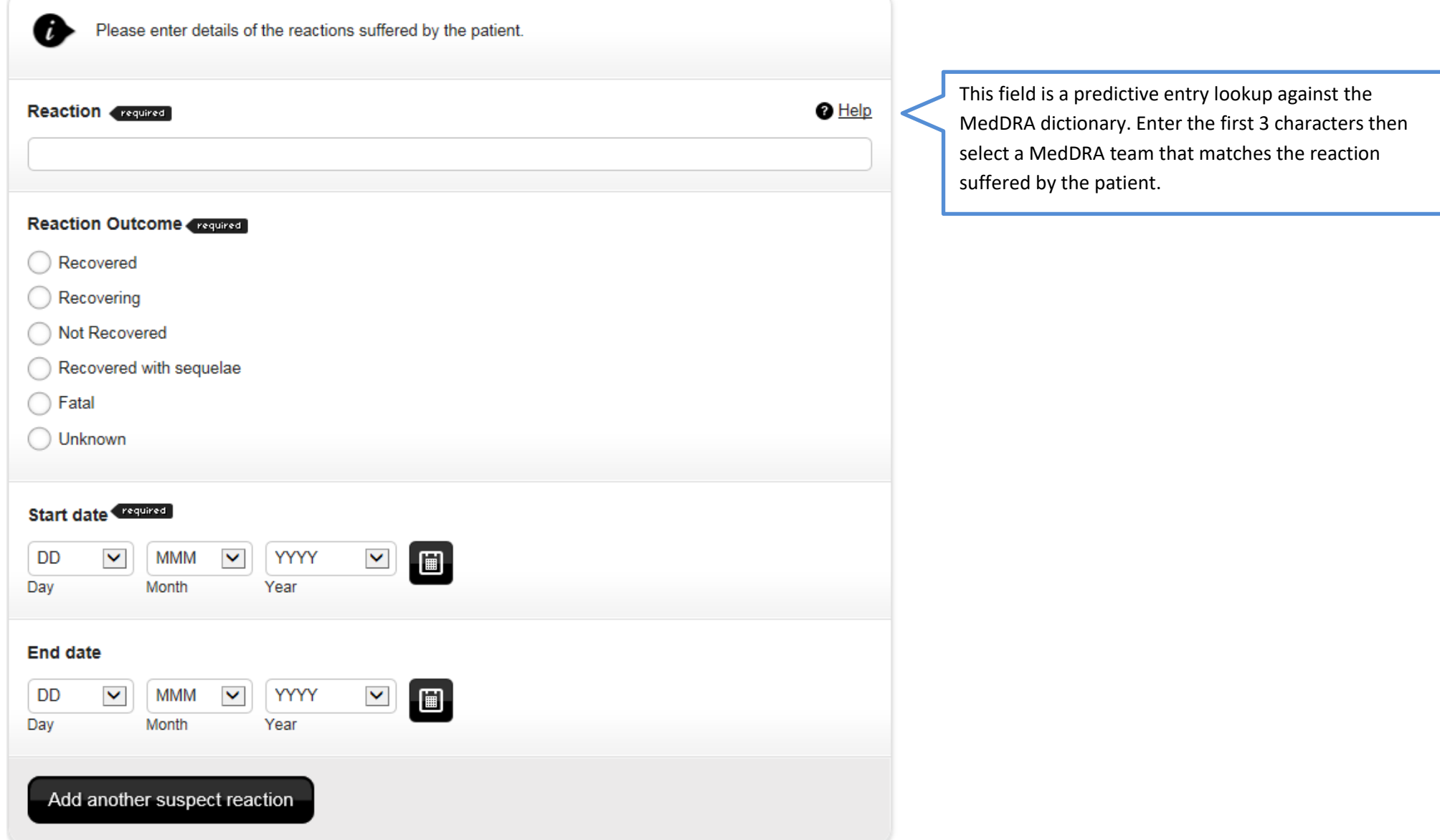

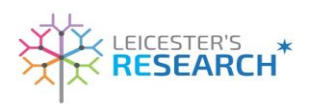

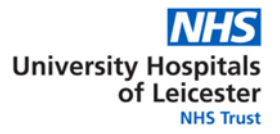

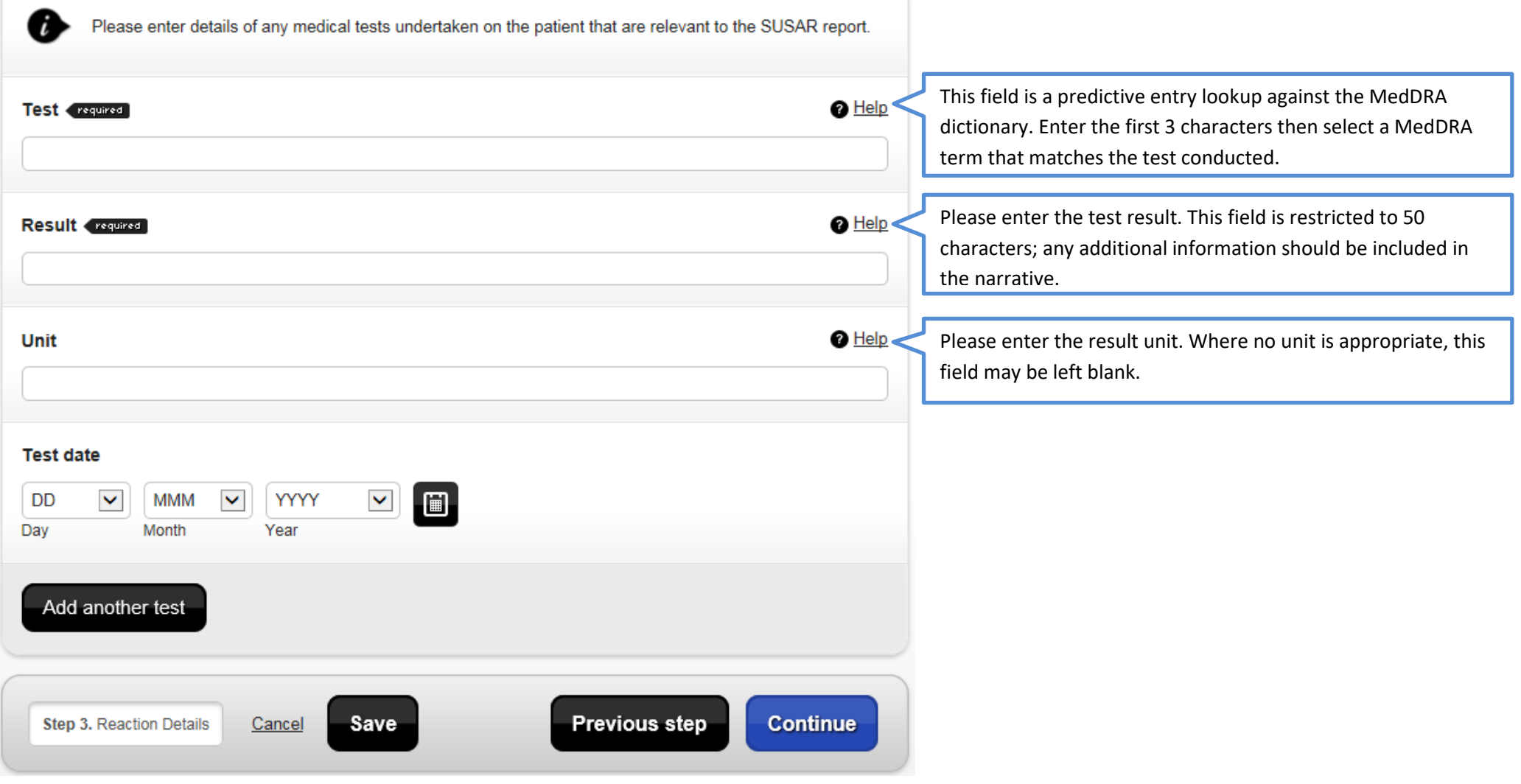

Appendix 7 - e-SUSAR walk through – an Aide Memoire V12 Sept 2021

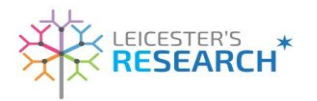

### a man and and the state

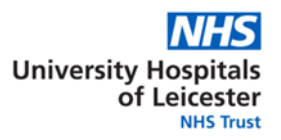

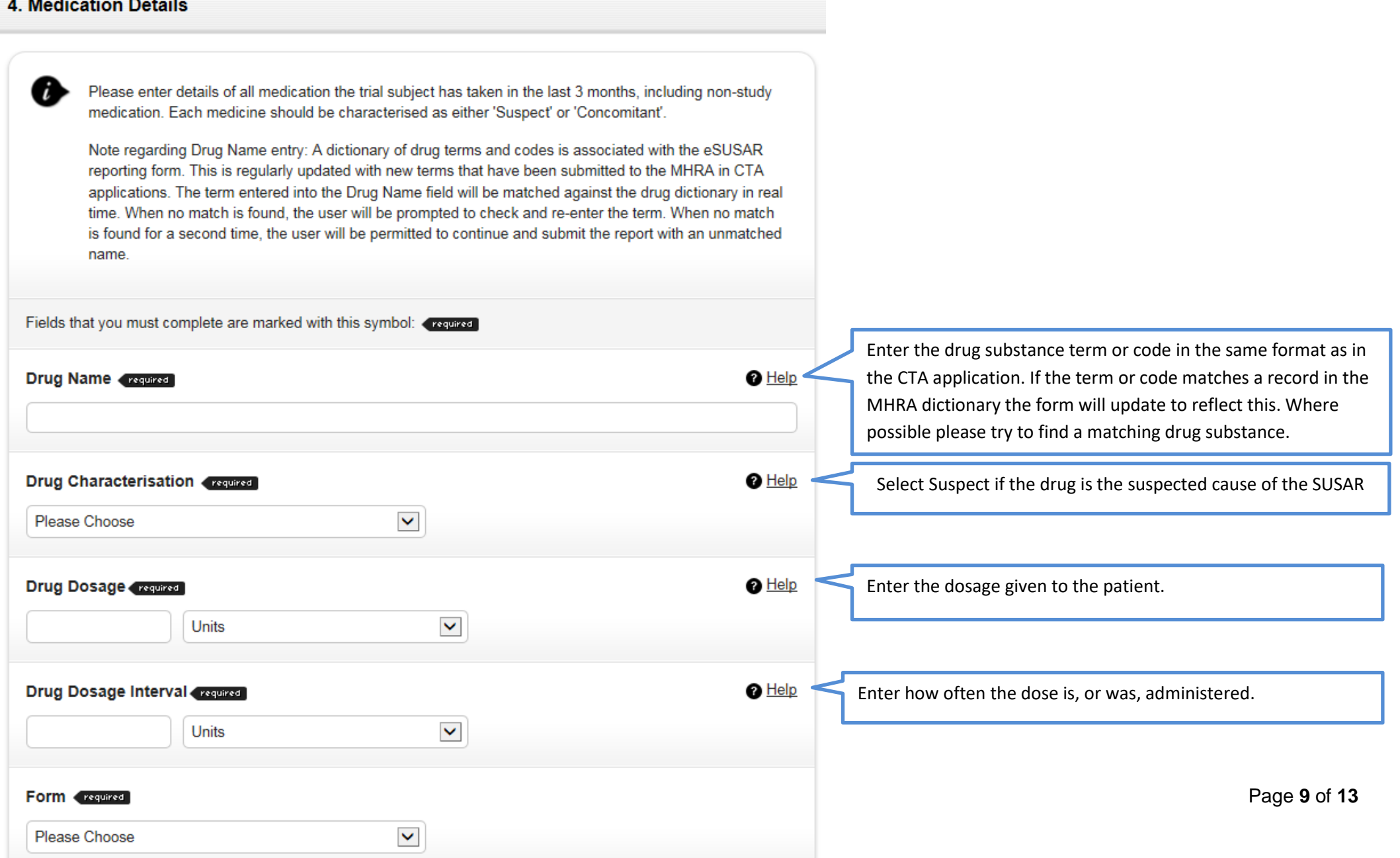

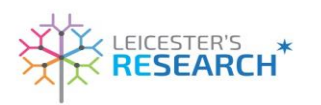

**NHS** University Hospitals<br>of Leicester

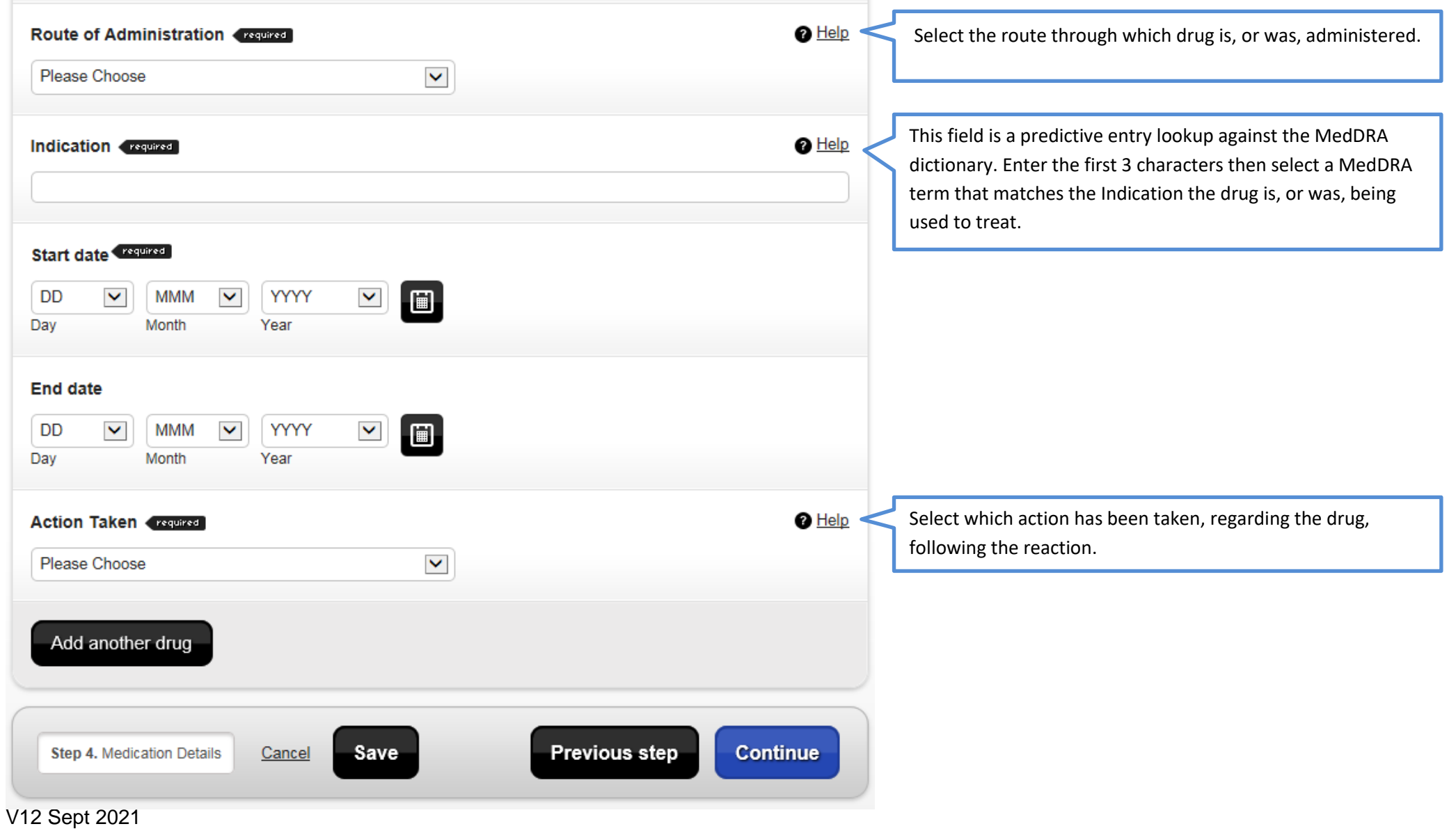

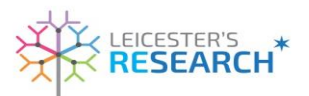

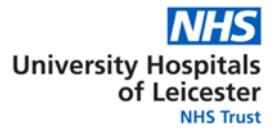

#### **5. Causality Assessment**

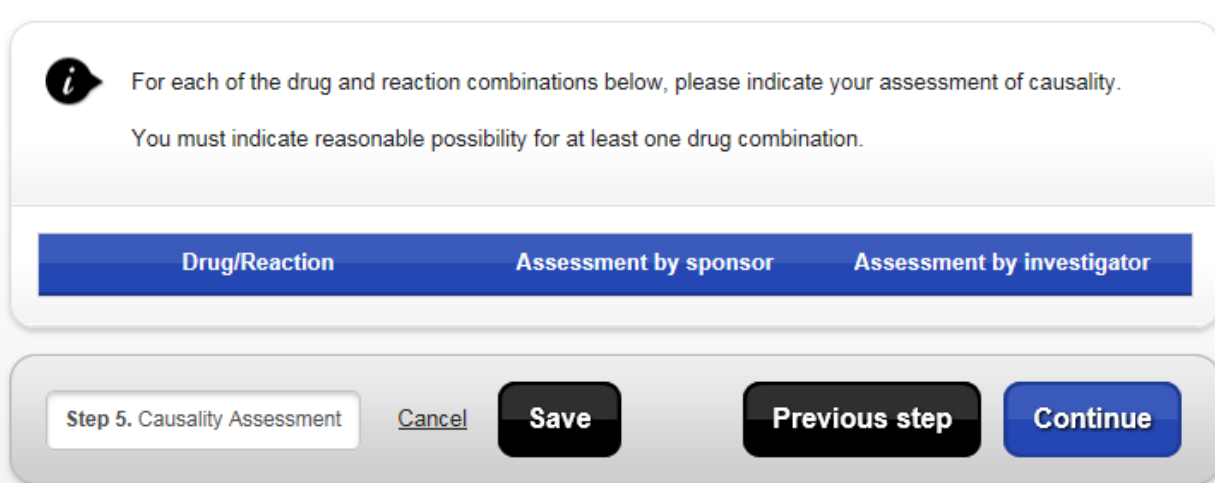

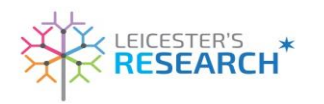

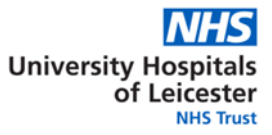

## 6. Overview

 $\ddot{i}$ 

This page shows a summary of the SUSAR report prior to submission. Please check and ensure that all information is correct. Changes can be made at this stage by clicking on the link for the appropriate section.

If all the information is correct, click on the 'Submit Report' button at the bottom of the page to submit the report to the MHRA. Alternatively, the report can be saved for editing and/or submission at a later date by clicking on the 'Save' button.

 $i$  You may print the report summary now to check it, then you will need to submit it later.

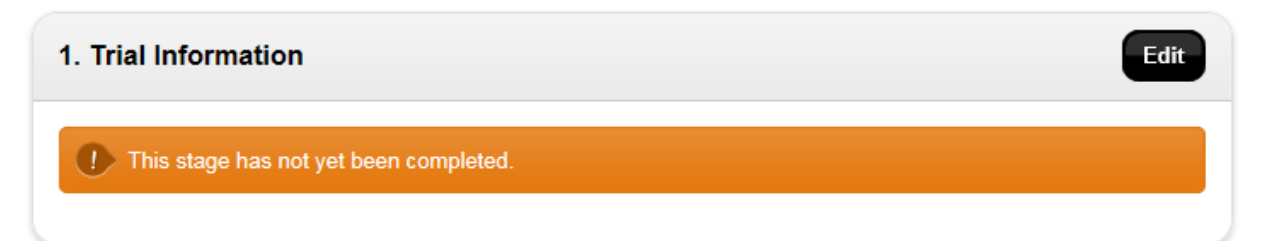

Appendix 7 - e -SUSAR walk through – an Aide Memoire V12 Sept 2021

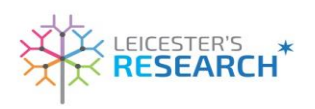

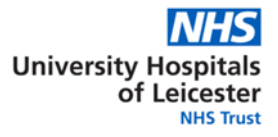

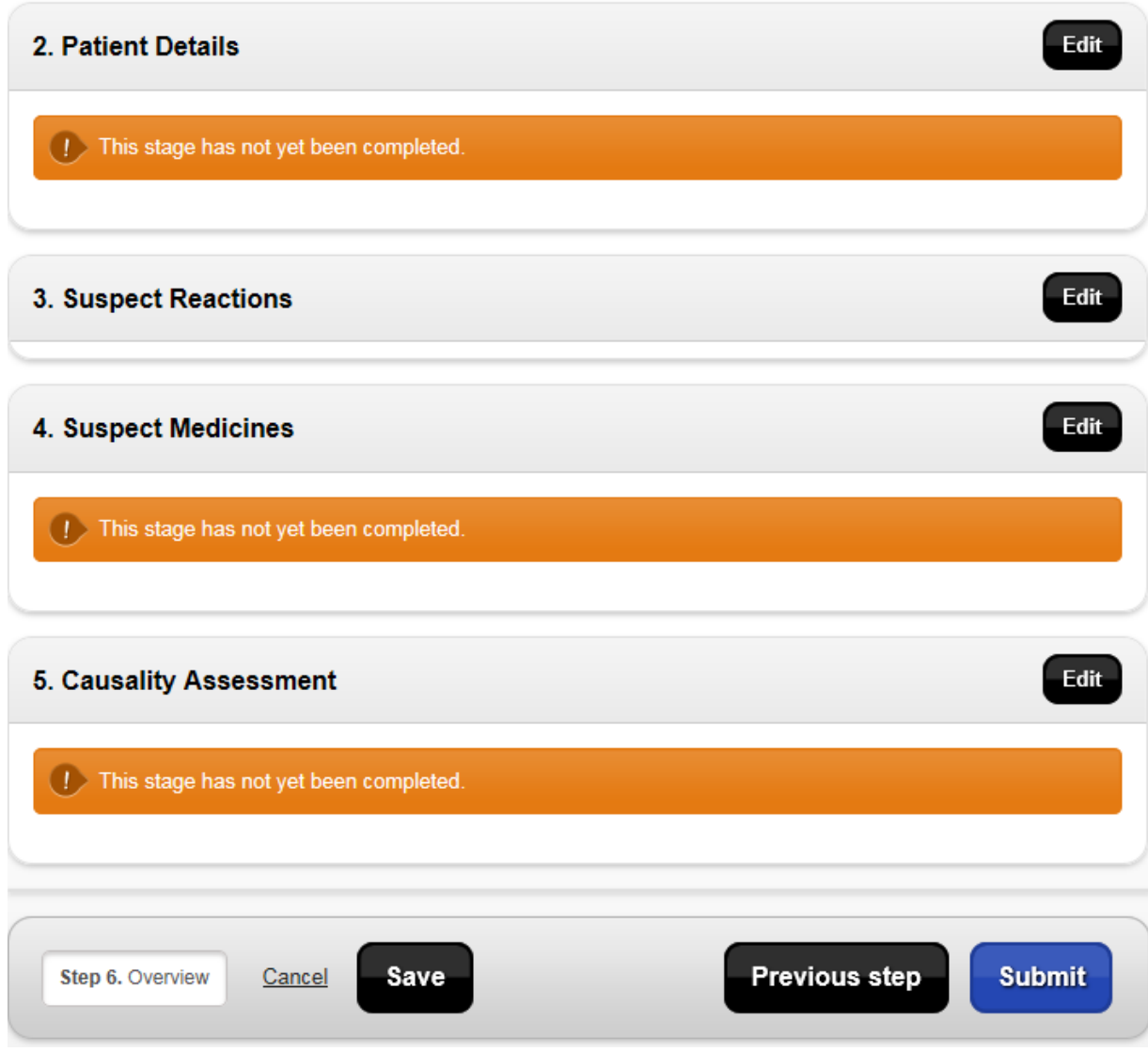

Appendix 7 - e -SUSAR walk through – an Aide Memoire V12 Sept 2021